## Snabbreferens CE9.9 för Cisco TelePresence TRC 6

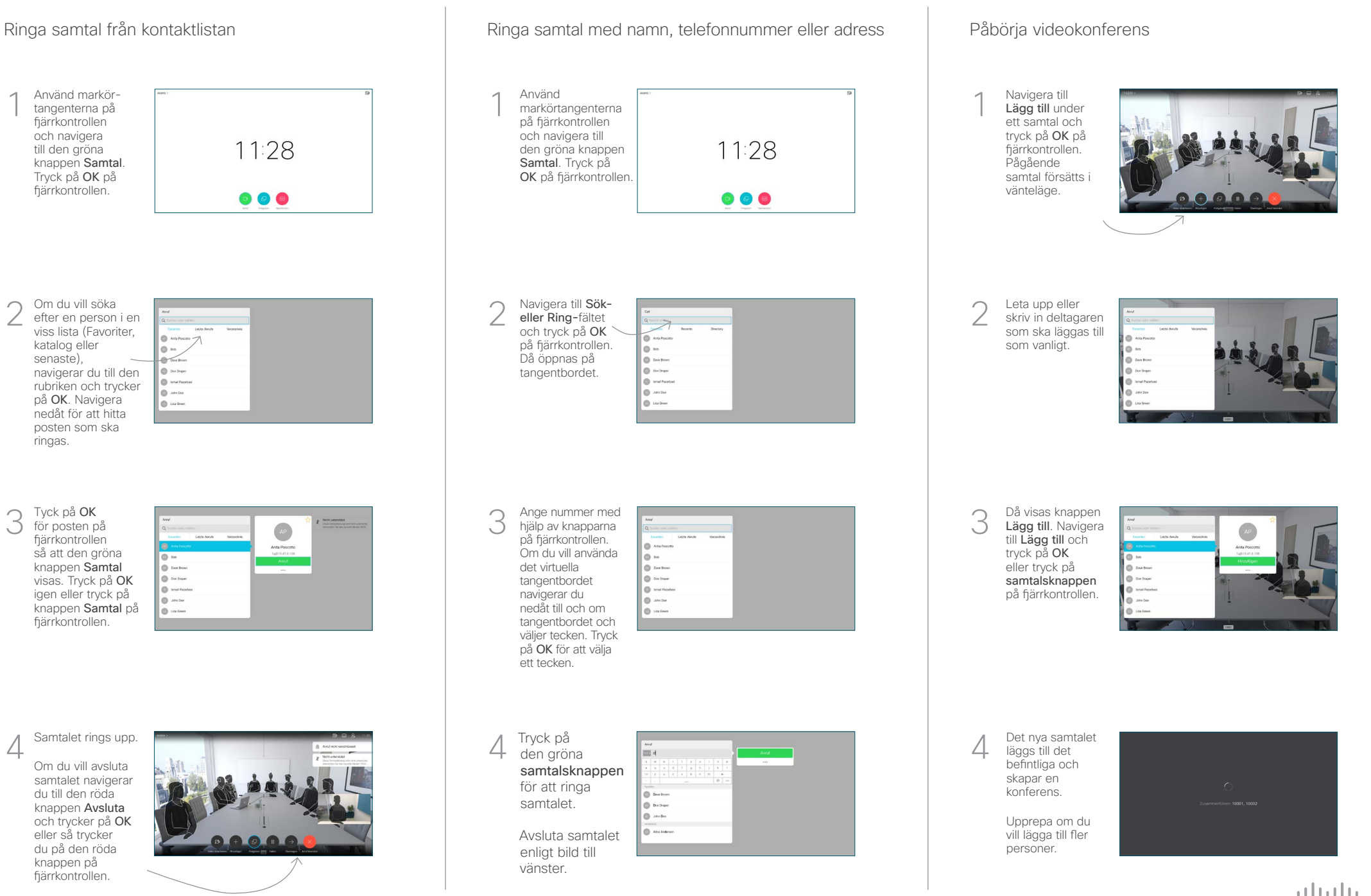

## Snabbreferens CE9.9 för Cisco TelePresence TRC 6

Vidarebefordra samtal, Proximity och stör ej Dela innehåll under ett samtal Överföra ett pågående samtal Navigera till och Se till att  $\overline{a}$ Navigera 1 1 tryck på ikonen i till knappen presentationskällan det övre vänstra är ansluten och Överför och påslagen. Du tryck på OK på hörnet. 11:28 kanske behöver fiårrkontrollen välja Dela och Pågående trycka på OK på samtal försätts i fiärrkontrollen. vänteläge. Aktivera/inaktivera 2 funktioner med hjälp av OK. Använd Tillbaka när du vill avsluta. Välj Lokal Sök efter vem  $\sqrt{2}$ förhandsgranskning du ska ringa på 2 om du vill granska vanligt sätt. Åtkomst till menyerna ovan kan ha blockerats innehållet själv innan du väljer Dela i av ditt videosupportteam.samtalet för att dela det med andra. Öka/minska (volymen och värden) Storleken på det Navigera till den Markörkontrollknappar 3 3 **L'écrites** delade innehållet gröna knappen och OK (center) kontrolleras genom Samtal och knappen Minimera/ tryck på OK på maximera. Välj det fjärrkontrollen. Tala här och tryck på OK med personen Tillbaka  $\left(\cdot\right)$  Mikrofonens ljud av/ på fjärrkontrollen om du vill kontrollera det behövs. att överföringen ljud på 8 Q 8888 OK. Personen som ska överföras visas fortfarande i Ringa samtal/ vänteläge. Besvara inkommande samtal 1 2 3 Avvisa inkommande .@ abc def samtal/Avsluta samtal/ 4 5 6 ghi jkl mno Avbryt/Tillbaka till  $7 \nearrow 8$  9 startsidan (inte i samtal) För att sluta dela Ringa upp någon  $\overline{A}$  För att sluta dela<br>
sinnehåll väljer du slutför att slutför att slutför att slutför att slutför att slutför att slutför att slutför<br>
Sluta dela och pqrs tuv wxyz  $\perp$  $\leftarrow$  0 innehåll väljer du överföring och eller skriva Sluta dela och tryck på OK på alfanumeriska tecken trycker på OK på fjärrkontrollen. fjärrkontrollen. abab<br>cisco  $\overline{\phantom{0}}$  $\bullet$   $\bullet$ 

> Om du vill dela med Proximity måste du först aktivera Proximity på datorn. När parkopplingen är klar kan du dela din skärmbild.

وبالتوابي **CISCO**